# Imagicle Hotel. Matra NeXspan Configuration Guide

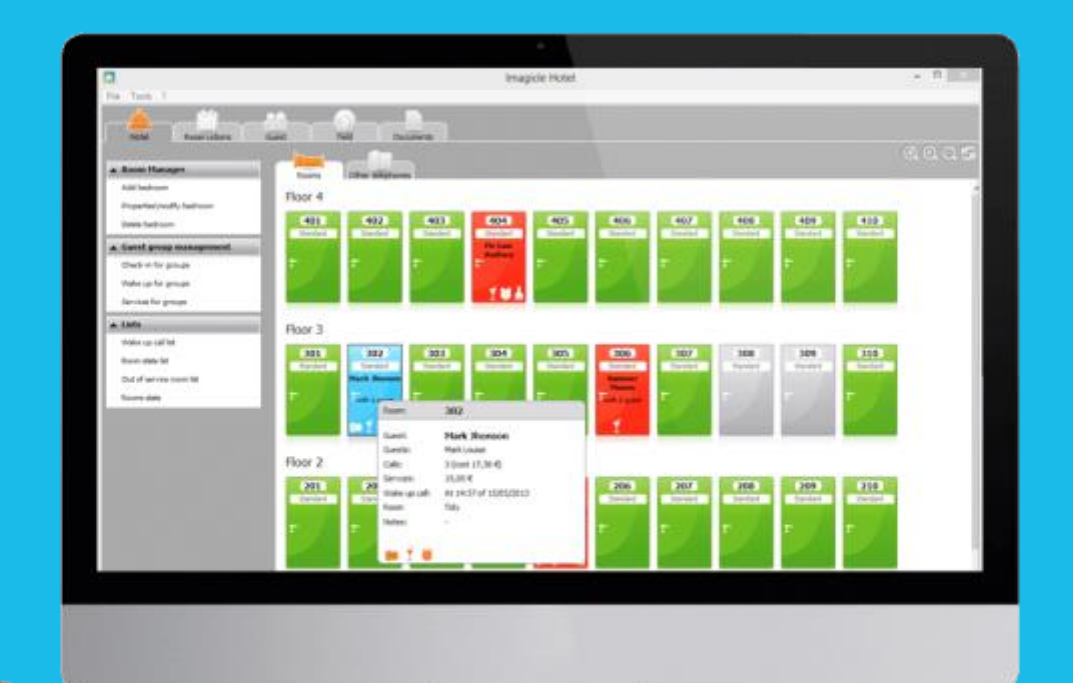

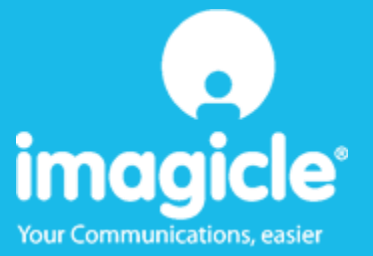

### **Contents**

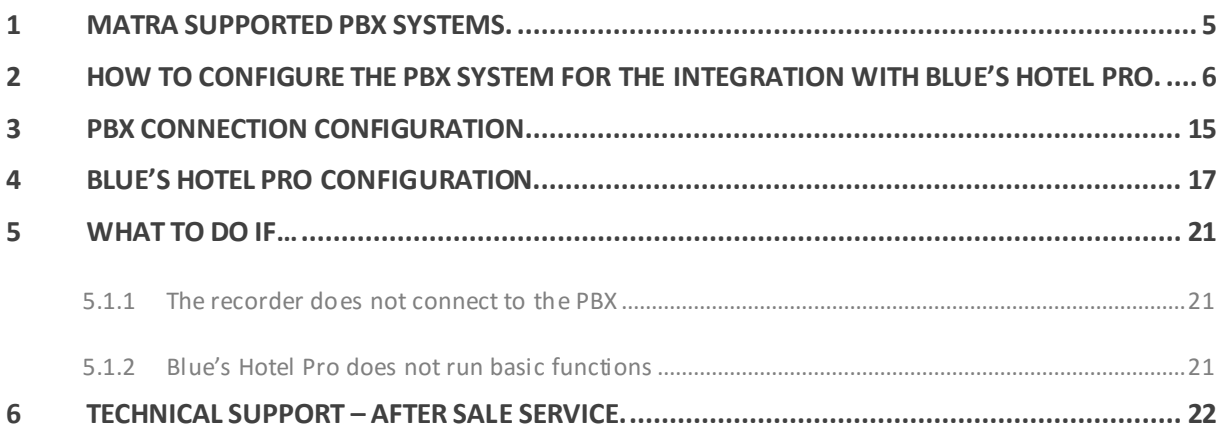

### Imagicle Hotel.

The software you have always been longing for to manage your hotel!

Blue's Hotel Pro is the ideal solution for small and medium Hotels.

Integrated with the telephone system, equipped with call billing, the easiest application on the market to manage hotel services from the PC (no codes from the operator telephone required).

Blue's Hotel manages reservations, shows the room state, handles single or group check-ins and check-outs, sets up and verifies wake-up calls, charges extra services, prints a complete and easy to read bill in a mouse click.

Blue's Hotel Pro is scalable and is available in different versions, according to the number of extension installed in your premises: from 12 to 500 extensions. For more than 500 extensions, it is recommended to perform a telephone cost analysis: Blue's Professional Advance includes Bl ue's Hotel Pro, for both call cost statistics and hotel services.

### <span id="page-4-0"></span>1 Matra supported PBX systems.

Blue's Hotel Promanages hotel services directly from your pc of those Matra/NeXspan PBX models equipped with Ethernet card.

The connection required for running Hotel services are:

**Ethernet (LAN)** 

used both for hotel and call logging.

### <span id="page-5-0"></span>2 How to configure the PBX system for the integration with Blue's Hotel Pro.

The Matra PBX system must enable a few options in order to work correctly with Blue's. Enable the following parameters:

- $\blacksquare$  Enable taxation
- **Enable mufact**
- Enable the integrated buffer
- Enable saesae server on all companies
- Enable hotel on various parameters, international (check-in) supplement(check-out)

After data modification, reboot the PBX system.

It is recommended not to program the single extensions with hotel functions, as should not be allowed to perform check-ins and check-outs from the reception telephone in order to prevent differences between the software information and the real extension situation.

Hereunder, read a few significant steps of the PBX configuration.

-----------------------------------------------------------------------------------------------------

DATI MANAGEMENT

- 1 CONNECTION MANAGEMENT
- 2 ACCESS LIST
- 3 DIFFERENT PARAMETER MANAGEMENT
- 4 SIGNS
- 5 ROUTINGS
- 6 REMOTE ID'S
- 7 SERVER USER PARAMETERS
- 8 GATEWAY TCP/IP-X25 ANDTUNNEL. X25 SU IP

SELECT YOUR CHOICE .

------------------tecno-1----------------

-----------------------------------------------------------------------------------------------------

SERVER USER PARAMETERS

 1 EXTERNAL SERVER USE 2 MUFACT SERVER PROFILE 3 BILLING SERVER CALL 4 SERVER LIST MAIN PARAMETERS 5 SERVER LIST FORMAT

6 SERVER DIRECTORY LAYOUT

SELECT YOUR CHOICE .

------------------tecno-1-----------------

------------------------------------------------------------------------------------------------------

#### EXTERNAL USER SERVER

NR KEYWORD ID

----------------------------------------

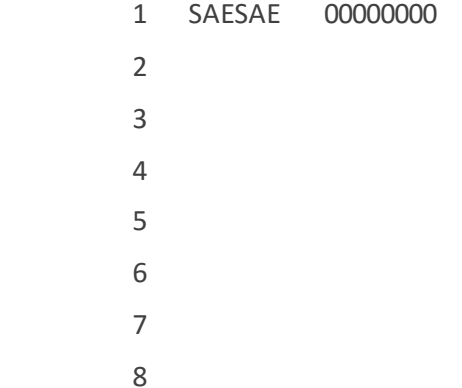

USER SELECTION (1/8) 1 LIMITED ACCESS TO A SINGLE COMPANY NO

-------------------tecno-1-----------------

---------------------------------------------------------------------------------------------------------

### EXTERNAL SERVER APPLIC., USER 1

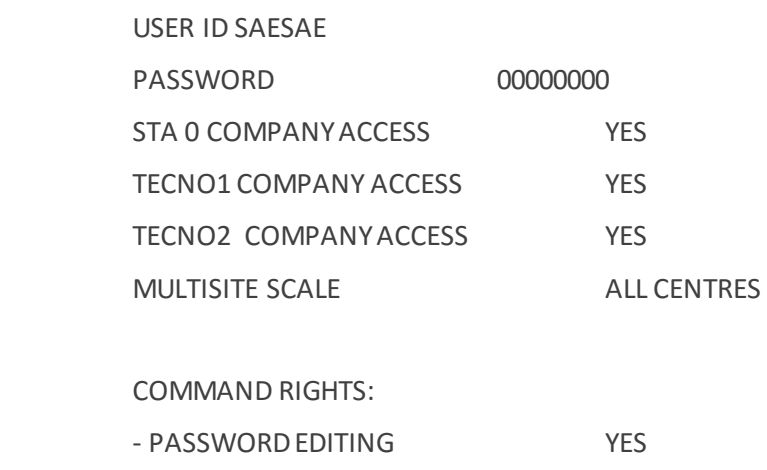

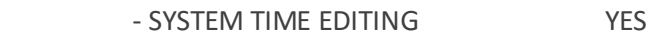

- CALENDAR CHANGE YES
- LEAST COST ROUTING MANAGEMENT YES
- WAKE-UP CALL MANAGEMENT YES

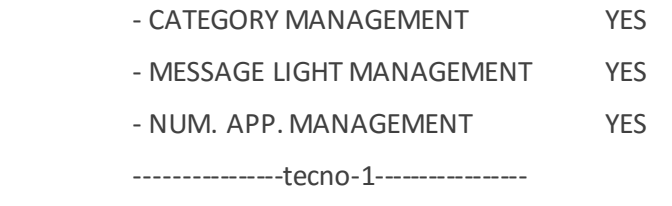

-----------------------------------------------------------------------------------------------------------

#### MUFACT PROFILE EDITING

#### MASTER TELEF NR. COMPANY PLACE FAMILY

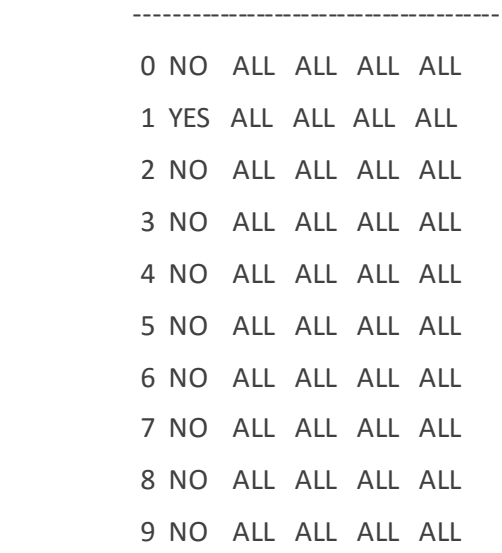

EDIT PROFILE NUMBER .

-------------------------------------------------------------------------------------------------------

### MUFACT 1 PROFILE EDITING

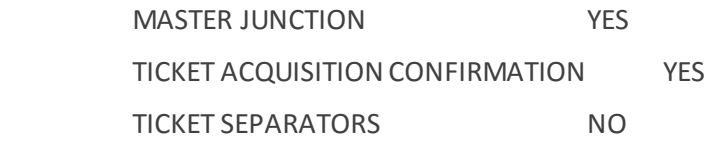

PHONE TICKET FILTERS NO

#### SERVICE FILTER FILTRO TICKET DI SERVIZIO NESSUNO

-----------------------------------------------------------------------------------------------------

 BILLING SERVER CALL CALL NUMBER 1 9012.......... PROFILE - TEL/PAC/CIR/SER/SUP/OSS 1++++++ CALL NUMBER 2 ................ CALL NUMBER 3 ................ CALL NUMBER 4 ................ CALL NUMBER 5 ................ CALL NUMBER 6 ................ CALL NUMBER 7 ................ CALL NUMBER 8 ................

------------------------------------------------------------------------------------------------------

### MANAGEMENT CONTROL

- 1 MANAGEMENT CONTROL
- 2 TAXATION MAIN VIEW
- 3 SINGLE USER TAXATION
- 4 SUMMARY VEW
- 5 SUMMARY DELETION
- 6 SITUATION VIEW
- 7 TRAFFIC LOG
- 8 START LOGBOOK SAVED

SELECT YOUR CHOICE .

----------------tecno-1-----------------

--------------------------------------------------------------------------------------------------------------

### CONTROL SETTINGS

 ------ PREPAID SYSTEM SETTINGS ------- ACCORDING TO THE CURRENCY - ROUNDING AND TAXATION UNIT. 1/10 - ROUNDING OF THE TOTAL 1 DECYMAL FIGURES 2 TAXATION PRICE 0.10.... EURO CONVERSION 1936.27. ----- TAXATION INFORMATION ----- 4500 FORMAT USE NO STEP STEP DEFINIITON PAD CONNECTION

#### FORCE SITE NUMBER IN TICKET...

----------------------------------------------------------------------------------------------------------

CHECK SETTINGS

------- CALL LOGS ------

#### STEP STEP OUTPUT YES

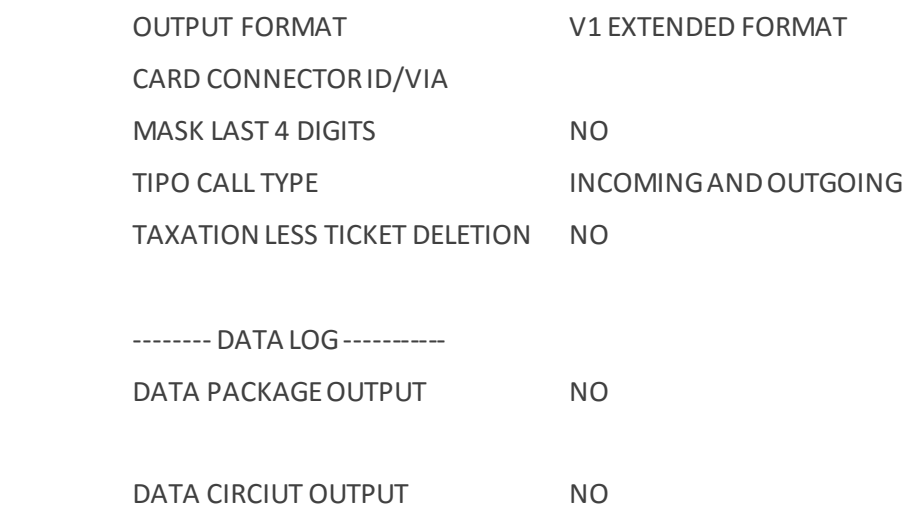

------------------------------------------------------------------------------------------------------------

### **CONTROL SETTINGS**

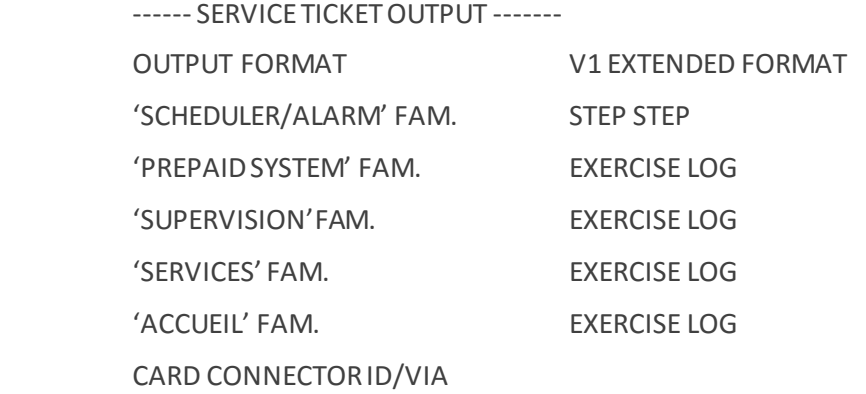

-------------------------------------------------------------------------------------------------------------

**Buffer related:**

------------------------------------------------------------------------------------------------------------

SYSTEM MANAGEMENT

- 1 DATE TIME MANAGEMENT
- 2 CARD MANAGEMENT
- 3 SVF-VOICE MAILCONFIGURATION
- 4 TERMINAL MANAGEMENT
- 5 PASSWORD MANAGEMENT
- 6 SETTING MANAGEMENT
- 7 MULTIPLE USER MANAGEMENT
- 8 SOFTWARE LOCKUP MANAGEMENT
- 9 INTEGRATED BUFFER MANAGEMENT

SELECT YOUR CHOICE .

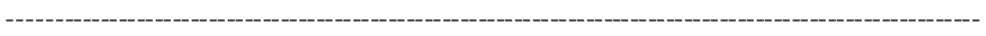

INTEGRATED BUFFER MANAGEMENT

1 SETTING MANAGEMENT

2 FLASH MEMORY INITIALIZATION

------------------------------------------------------------------------------------------------------------

### SETTING MANAGEMENT

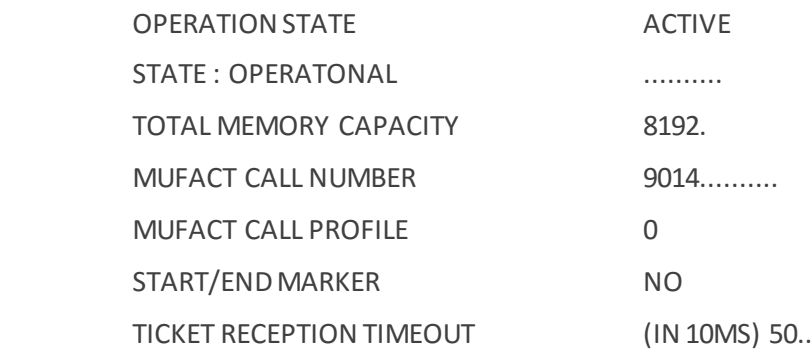

### TICKET TYPE MEMORY BLOCK

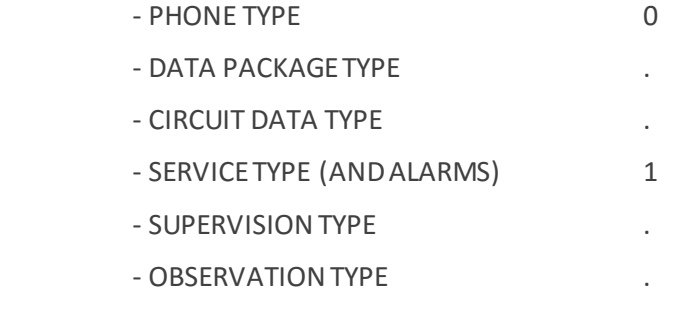

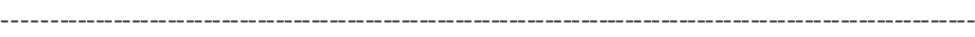

#### SETTING MANAGER

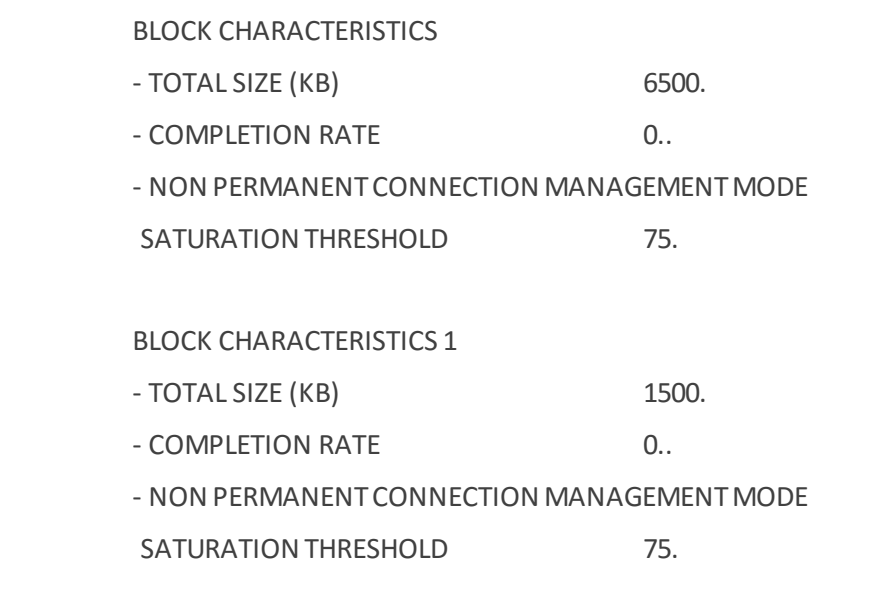

--------------------------------------------------------------------------------------------------------------

### <span id="page-14-0"></span>3 PBX connection Configuration.

- 1) Start Blue's Hotel Pro configuration from Blue's start menu program group, if it does not start automatically.
- 2) In the required field, enter a name for the PBX connection (i.e. PBX 1as shown in the picture), select 'I'm connected to the PBX via TCP/IP', select 'Matra NeXspan Hotel' from the list in the drop down box and click 'Next >'.

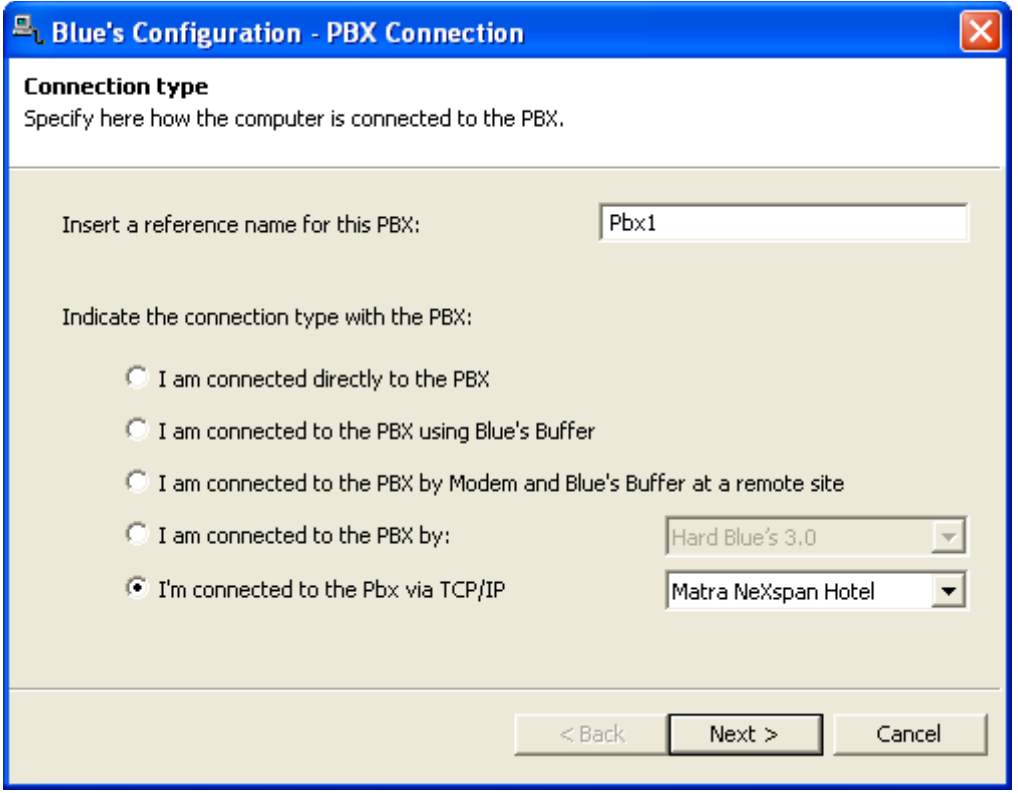

- 3) Enter the IP address of the PBX and the communication ports. The ports refer to:
	- a. Alarm data download –taxation server (TPKT)
	- b. Hotel commands –SAE Server

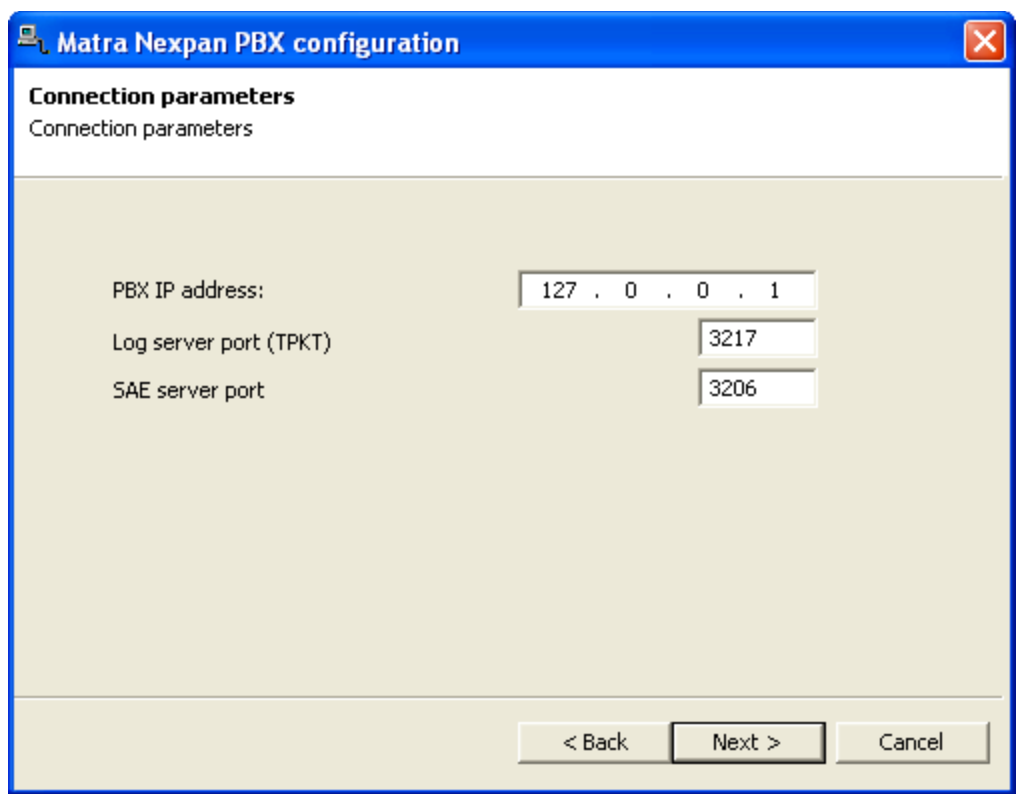

### <span id="page-16-0"></span>4 Blue's Hotel Pro Configuration.

- 1) Start Blue's Hotel Pro
- 2) If the configuration does not start automatically, start it manually from the 'File' menu, choosing 'Configuration…'
- 3) As the picture hereunder shows, select the Hotel and logo and name (options), select 'Skip room creation and proceed to the configuration' and click 'Next >'

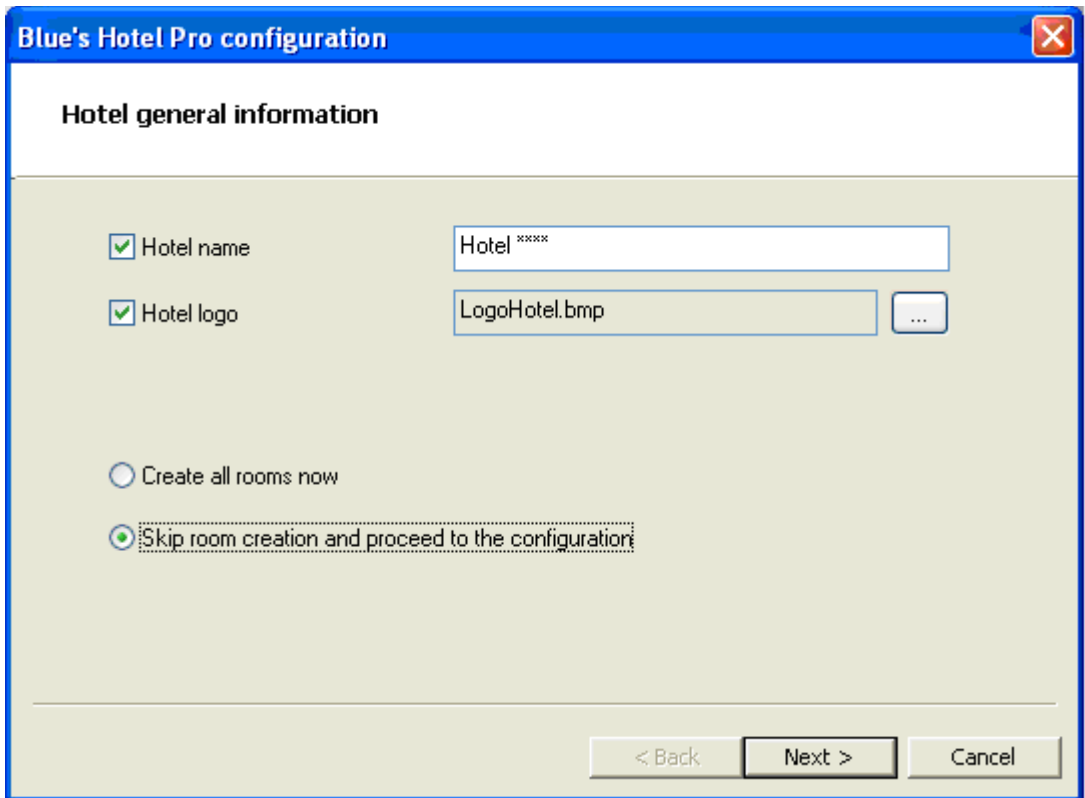

4) In the next window, click 'Matra NeXspan' and click 'Next >'

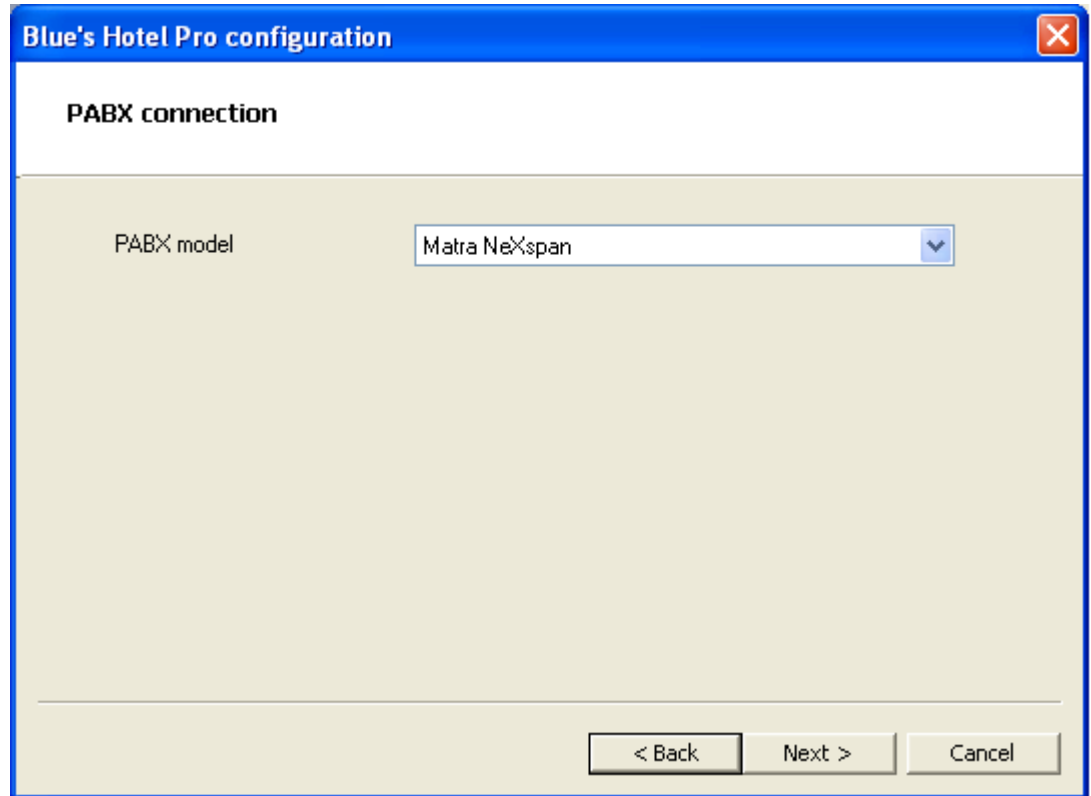

- 5) Select the PC that runs call log acquisition (Blue's Recorder)
	- c. Type in the default password 00000000
	- d. Type in the service classes for check-in and check-out features

Click 'Next >' to proceed with the configuration

#### **IMPORTANT**

The same classes will also be used for blocking and unblocking the extensions.

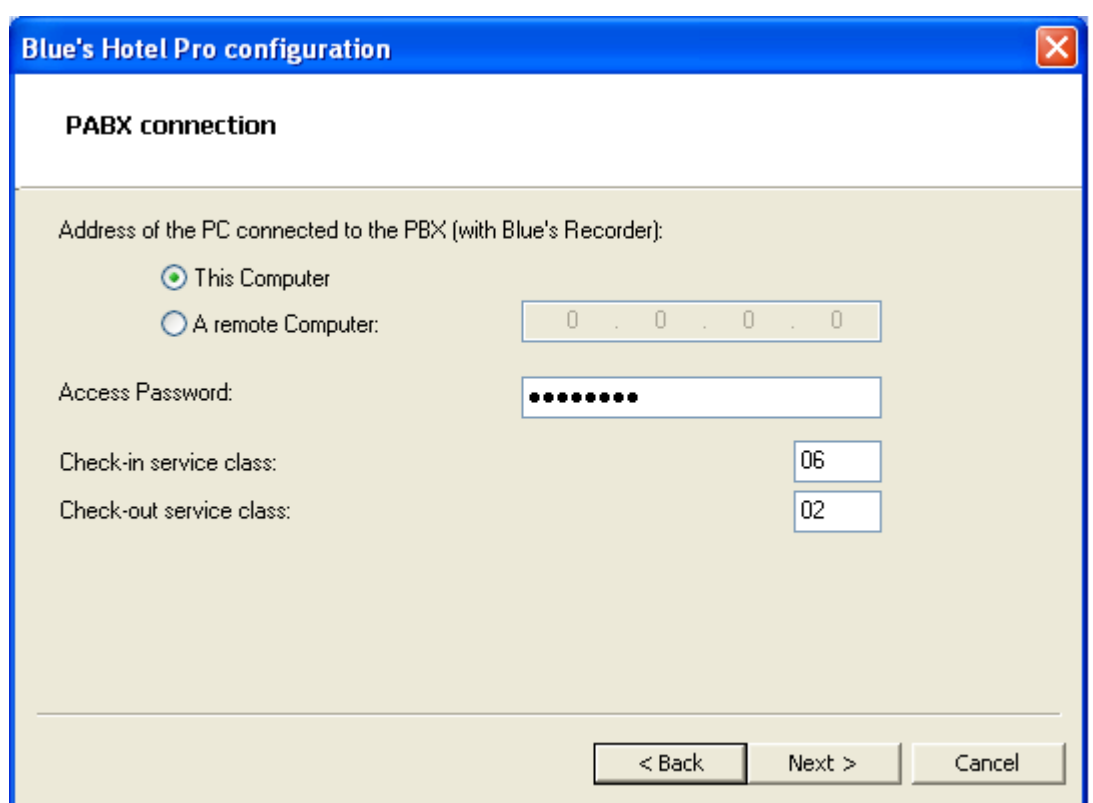

6) Enter the description of the language associated to each code, as it is set on the PBX

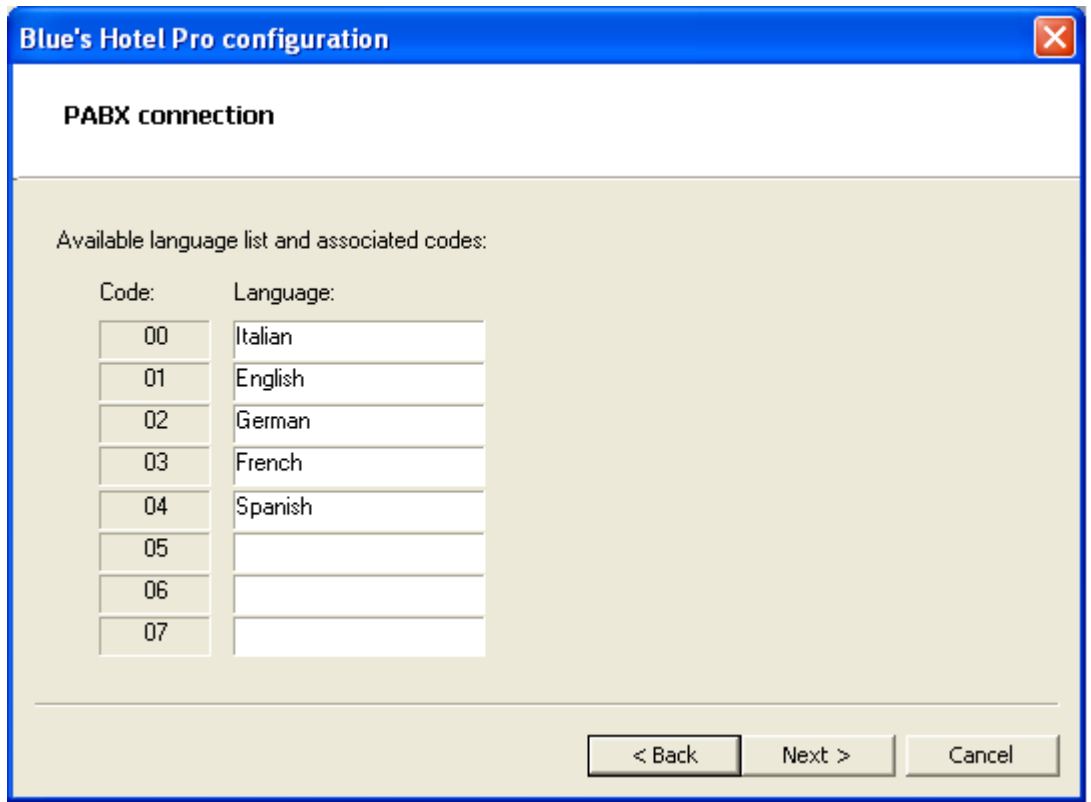

7) Click 'Finish' to end the configuration

Proceed now with the configuration and use of Blue's Hotel Pro.

### <span id="page-20-0"></span>5 What to do if…

### <span id="page-20-1"></span>5.1.1 The recorder does not connect to the PBX

- Make sure the IP address and ports for the Recorder connection are correct
- Make sure the PBX is switched on
- Make sure no other software is connecting to the PBX ports. In detail, close all Matra programs
- <span id="page-20-2"></span>5.1.2 Blue's Hotel Pro does not run basic functions
	- Make sure the extension associated to the rooms match the real extension numbers
	- Make sure Recorder is running on the IP address specified in the configuration

### <span id="page-21-0"></span>6 Technical support – after sale service.

Feel free to contact us Monday to Friday from 8.30am to 12.30pm and from 2pm to 6pm (UK time: 7.30am-11.30am and 1pm-5pm)

web http://www.telcen.it/eng/contatti.asp

□ e-mail support@telcen.it

□ phone +39.0584.943232

fax +39.0584.943325

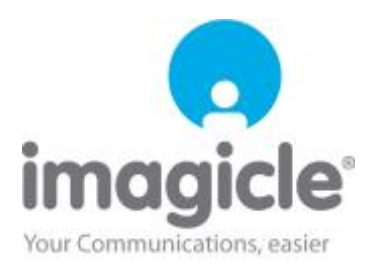